# INSTRUCTIONS FOR REGISTRATION - BROWSE CLASSES

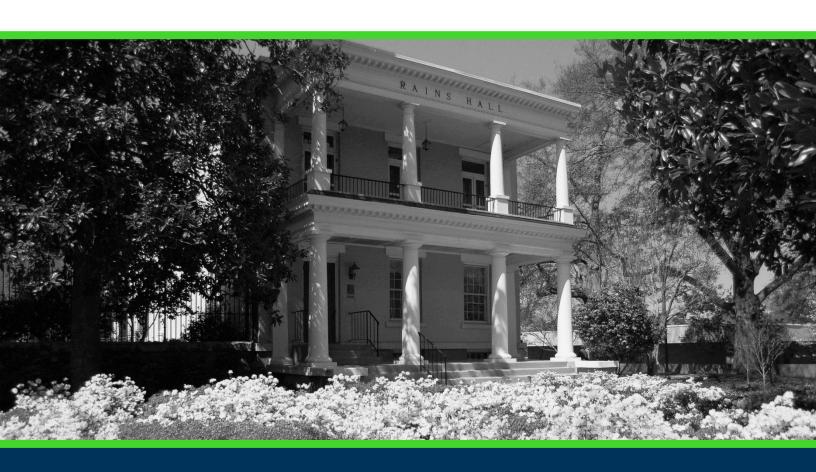

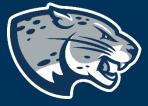

OFFICE OF THE REGISTRAR USER INSTRUCTIONS

# **TABLE OF CONTENTS**

| PROCESS      | 2 |
|--------------|---|
| INSTRUCTIONS | 2 |
| CONTACT      |   |

### **PROCESS**

These instructions will help you navigate through POUNCE to browse available classes for a selected term.

### **INSTRUCTIONS**

- 1. Login to <a href="https://pounce.augusta.edu/">https://pounce.augusta.edu/</a> using your AU username (email address) and password.
- 2. Approve the Duo Multifactor Authentication as appropriate.
- 3. Click "Registration" on the Main Menu.
- 4. Select "Registration Dashboard"

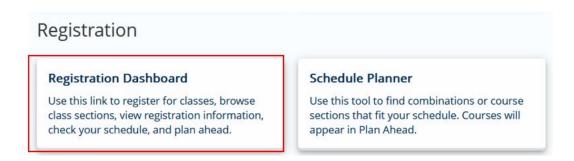

5. Select "Browse Classes"

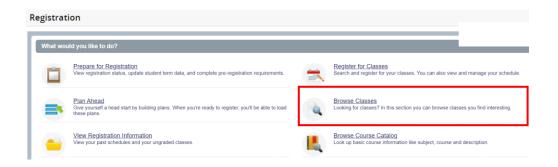

6. Select term you would like to browse and then continue.

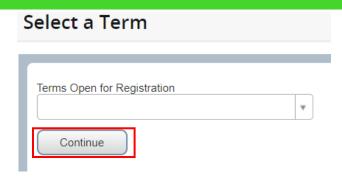

7. Enter your search criteria and select "Search".

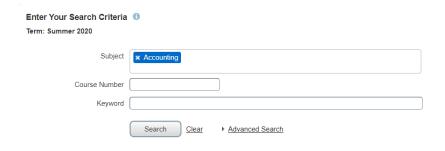

8. This displays all available courses and their data, such as CRN, meeting times/days, and the number of seats available. For additional section details, click on the title of the course.

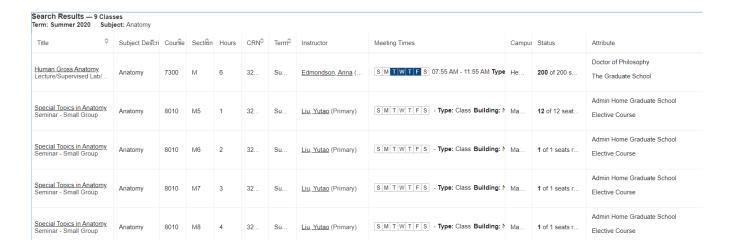

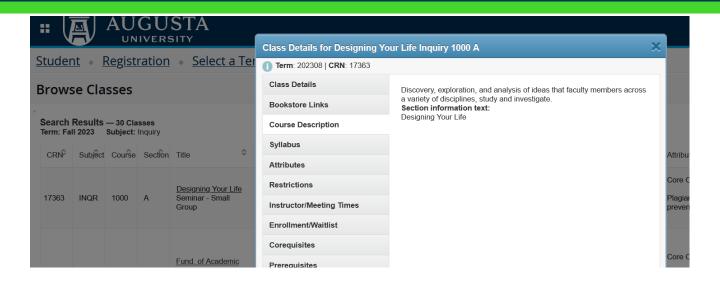

### **CONTACT**

If you have any additional questions, please contact our office at <a href="registrar@augusta.edu">registrar@augusta.edu</a>.